## OPISKELUOIKEUDEN PALAUTUS

Kun kyseessä on opiskelija, jonka läsnäolokausimaksimi on jo täyttynyt tai täyttyvät palautuksen yhteydessä, täytyy ennen läsnäolokirjauksia käydä muuttamassa *Opiskeluoikeudet* –näkymässä *Läsnäolomaksimit* –kenttää kirjausten ajaksi. Kannattaa käyttää tarpeeksi isoa lukua. Kirjausten jälkeen se pitää käydä muuttamassa takaisin alkuperäiseksi.

- 1. Hae opiskelijan tiedot *Opiskeluoikeudet* -näkymään
- 2. Paina *Muokkaa*, muuta *Läsnäolomaksimi*t –kentän arvo riittävän isoksi (esimerkissä 9 -> 20)
- *3. Tallenna*

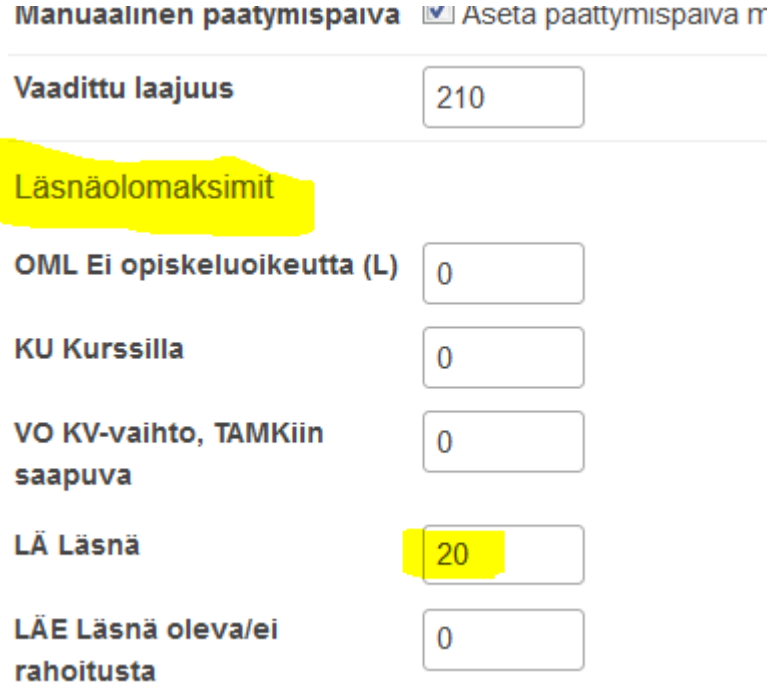

- 4. Siirry *Läsnäolotiedot* –näkymään
- 5. Klikkaa erorivin *Toiminnot* –valikkoa ja valitse *Muokkaa*. Kirjaa loppupäiväksi sama kuin alkupvm ja *Tallenna*

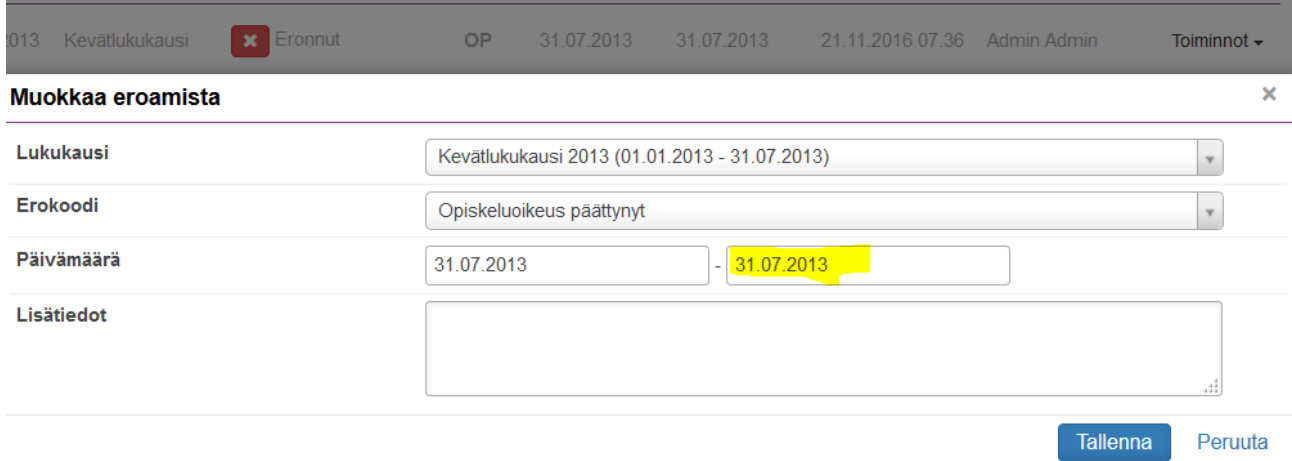

6. Lisää puuttuvat läsnäolokaudet käyttäen ensin poissaolokaudet (OMP = Ei opiskeluoikeutta (P)) ja sitten läsnäolokaudet (OML = Ei opiskeluoikeutta (L)) siihen saakka, kun opiskeluoikeus on palautettu.

# Valmistuminen ja eroamiset

## Läsnäolot

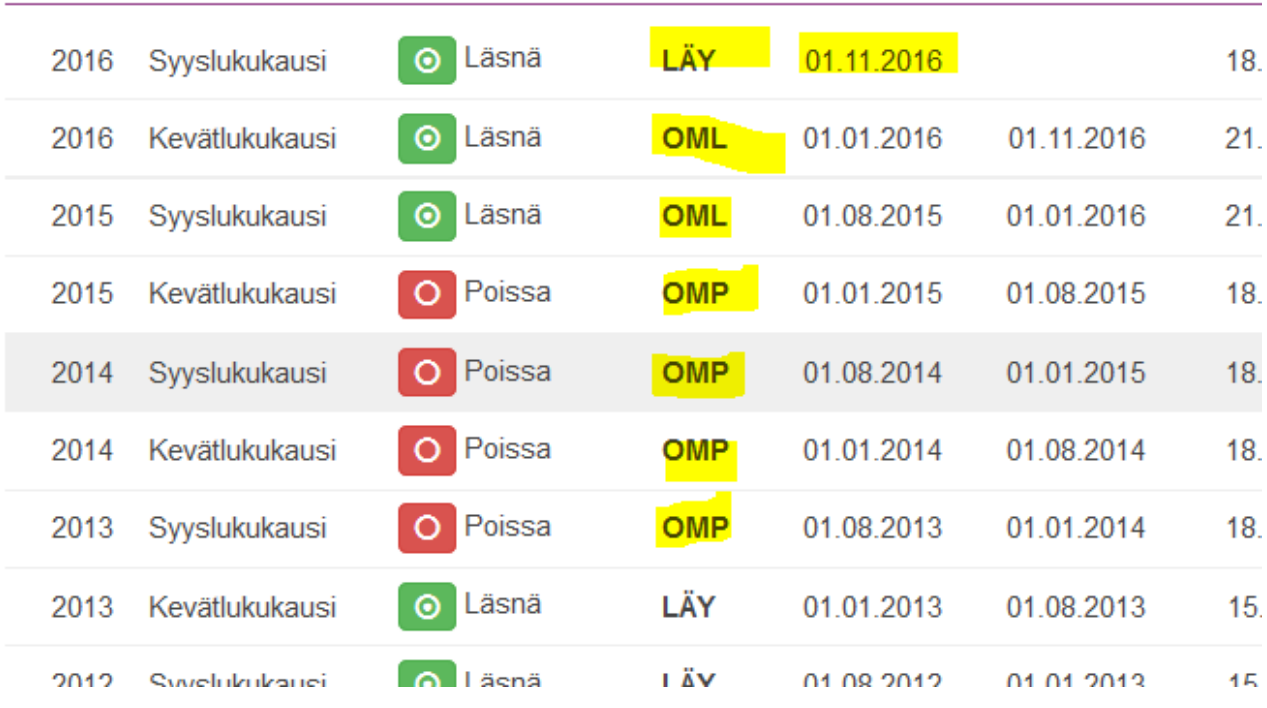

7. Käy lopuksi *Opiskeluoikeudet* -näkymässä muuttamassa läsnäolomaksimi takaisin arvoksi 9.

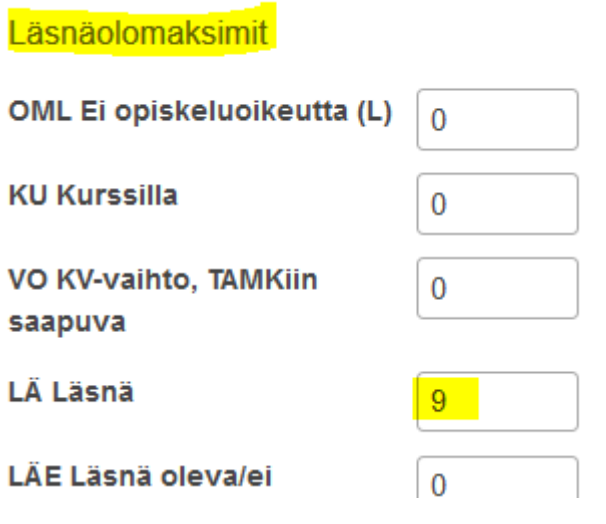

### Tilanteet, joissa OP-rivejä on useampia eli opiskeluoikeus on palautettu aikaisemminkin opintojen aikana

- 1. OP-rivit, joiden alkupvm on 31.7. tai 31.12. vanhennetaan eli loppupäiväksi kirjataan sama kuin alkupvm.
- 2. OP-rivit, joiden alkupvm on 1.1. tai 1.8. poistetaan kokonaan
- 3. Muuten toimitaan samoin kuin ensimmäisessä tapauksessa eli lisätään tarvittaessa *Läsnäolomaksimit* –arvoa ja lisätään puuttuvat läsnäolokaudet *Ei opiskeluoikeutta (P)* ja *Ei opiskeluoikeutta (L)* –läsnäoloilla.

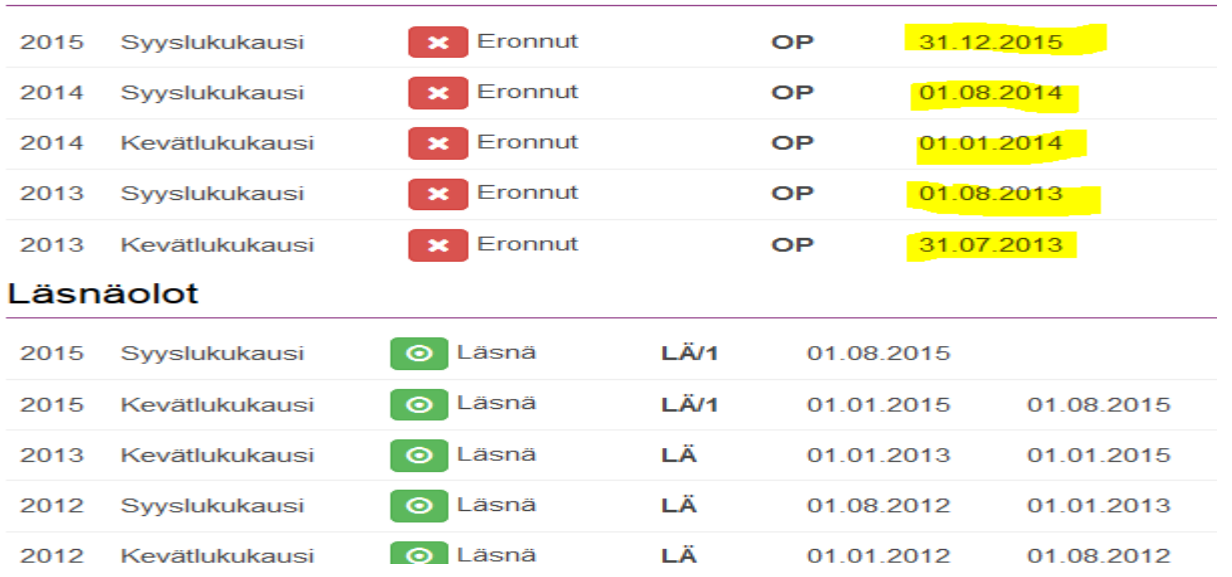

### Valmistuminen ja eroamiset

#### Valmistuminen ja eroamiset

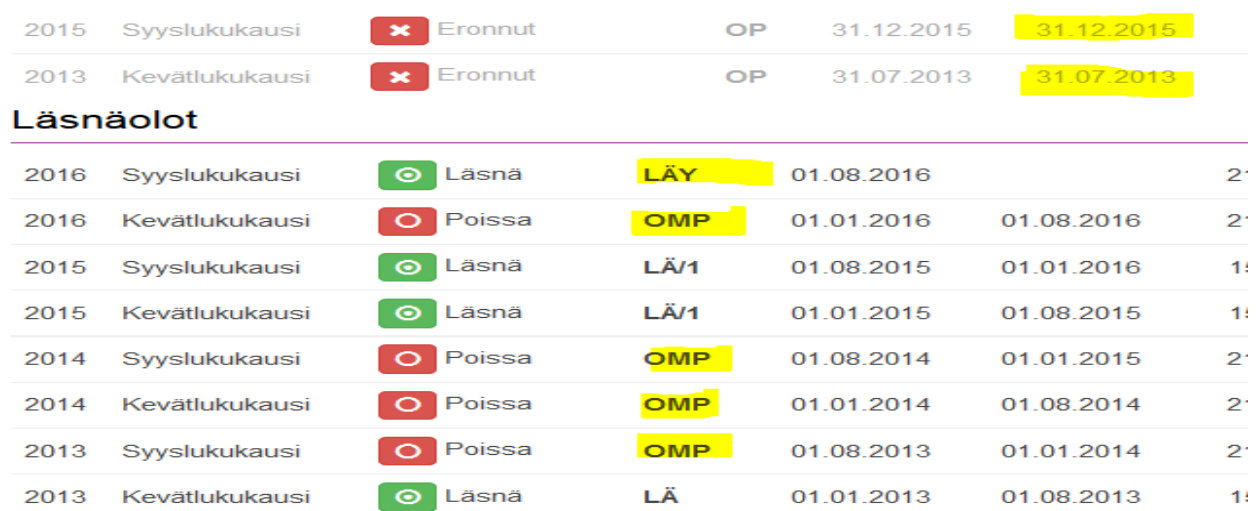